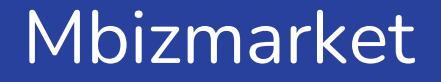

## Satu PP Multi Satker

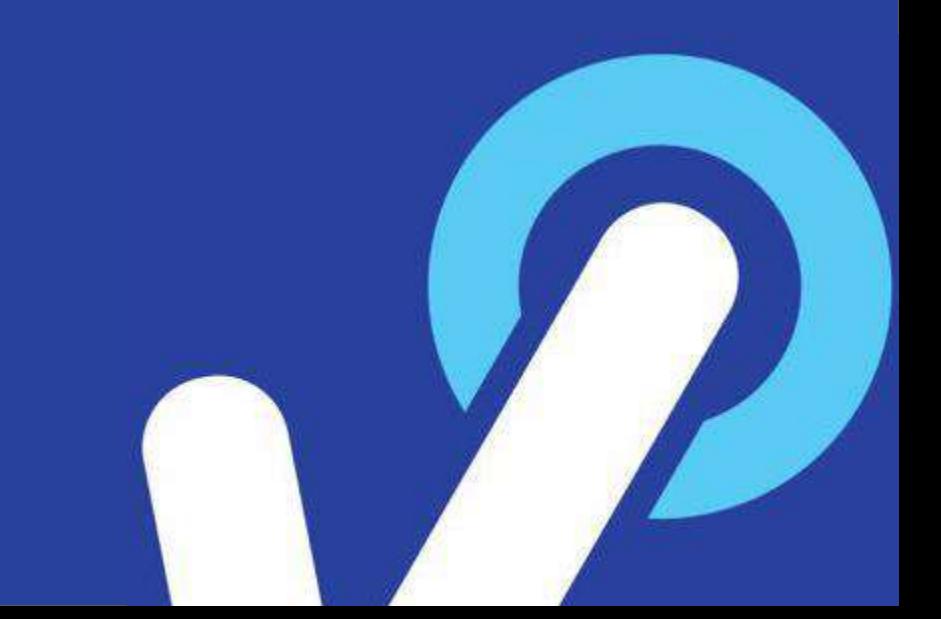

## Daftar Konten

Deskripsi Fitur

Latar Belakang

Solusi yang ingin dicapai

User

Breadcrumb & URL  $\pmb{\times}$ 

User Flow Screenshot Batasan Fitur P I C (Person In Charge)

╇

## Deskripsi Fitur

Integrasi Bela Pengadaan ke mbizmarket satu orang Pejabat Pengadaan dapat integrasi dengan seluruh jabatan satuan kerja, integrasi satu satker = 1 company mbizmarket

×

## Latar Belakang

Sebelum fitur ini dirilis, user Pejabat Pengadaan yang memiliki lebih dari satu satker hanya dapat integrasi ke satu company mbizmarket, sementara satker yang lain tidak dapat diintegrasikan

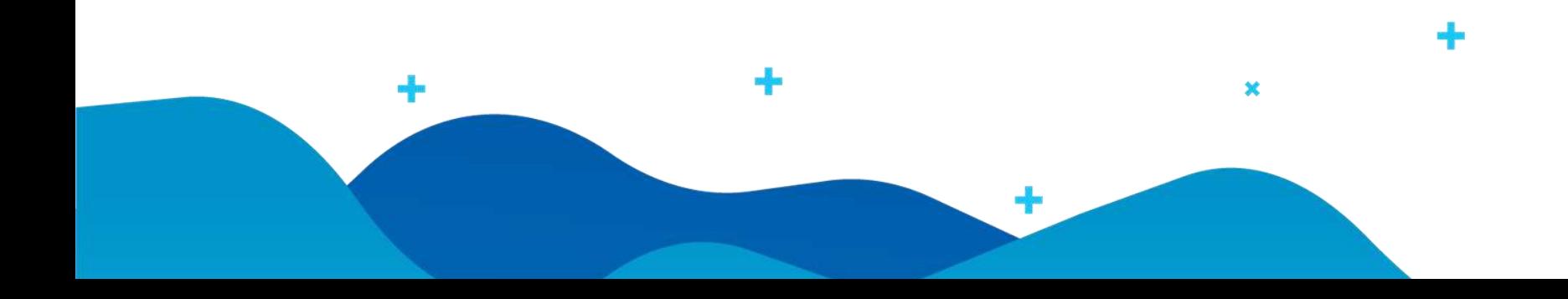

## Solusi yang ingin dicapai

Melalui fitur ini, Pejabat Pengadaan dapat;

- Yang memiliki lebih dari satu satker (satuan kerja) dapat melakukan integrasi semua satker ke akun (company) mbizmarket
- User PP dapat menambahkan sendiri satker (satuan kerja) pada menu profile belapengadaan
- Setelah user PP menambahkan Sakter, mereka dapat melakukan mapping sendiri ke akun(company) mbizmarket pada saat melakukan belanja. Yaitu dengan cara, sbb:
	- Pilih logo mbizmarket, akan muncul pop up untuk memilih satker mana yang akan belanja.
	- By default satker yang lama sudah termaping dengan akun (company) mbizmarket
	- Jika memilih satker baru yang baru ditambahkan makan akan muncul halaman apakah sudah pernah registrasi mbizmarket atau belum.
		- Jlka email bela sama dengan email mbizmarket dan belum di mapping maka akan muncul halaman konfirmasi akun yang terdapat di mbizmarket base on email.

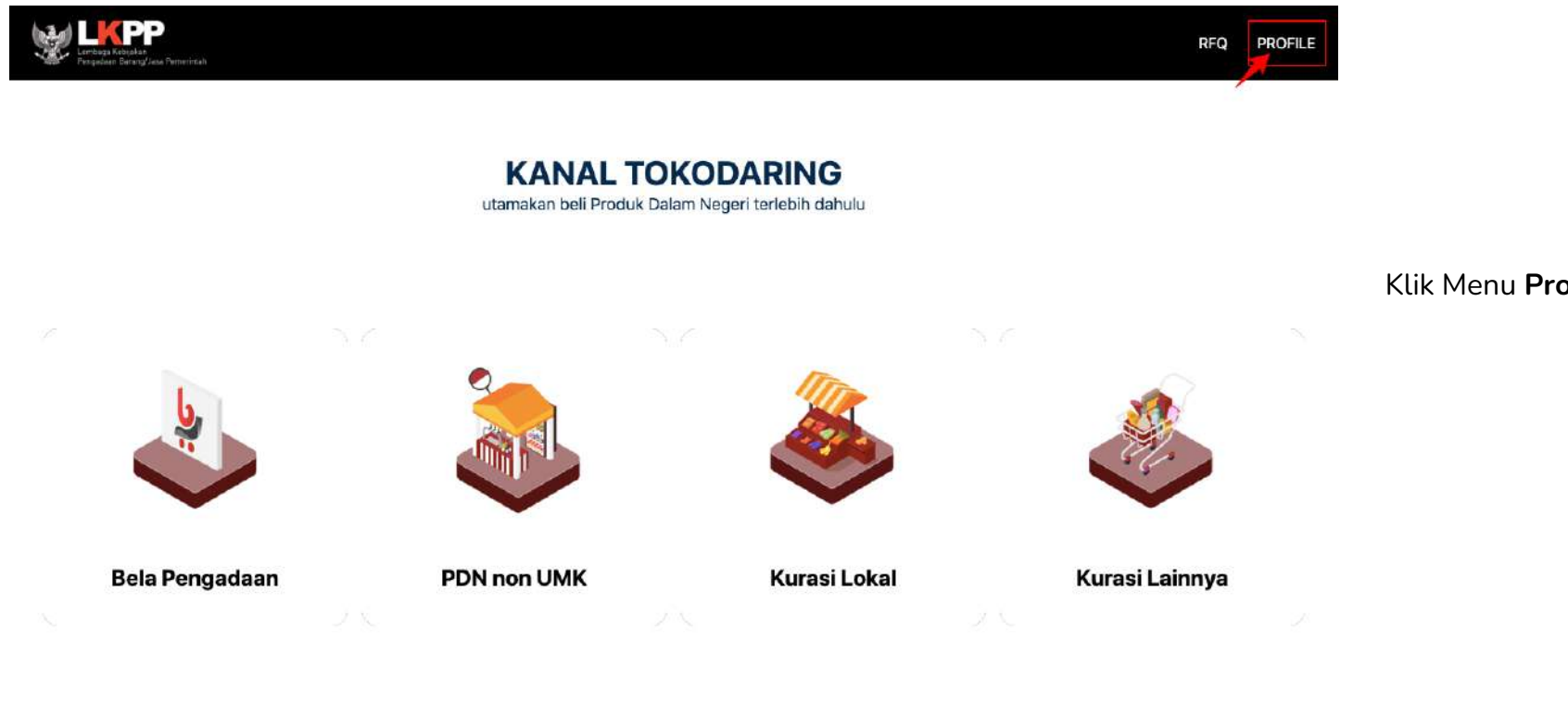

Klik Menu **Profile**

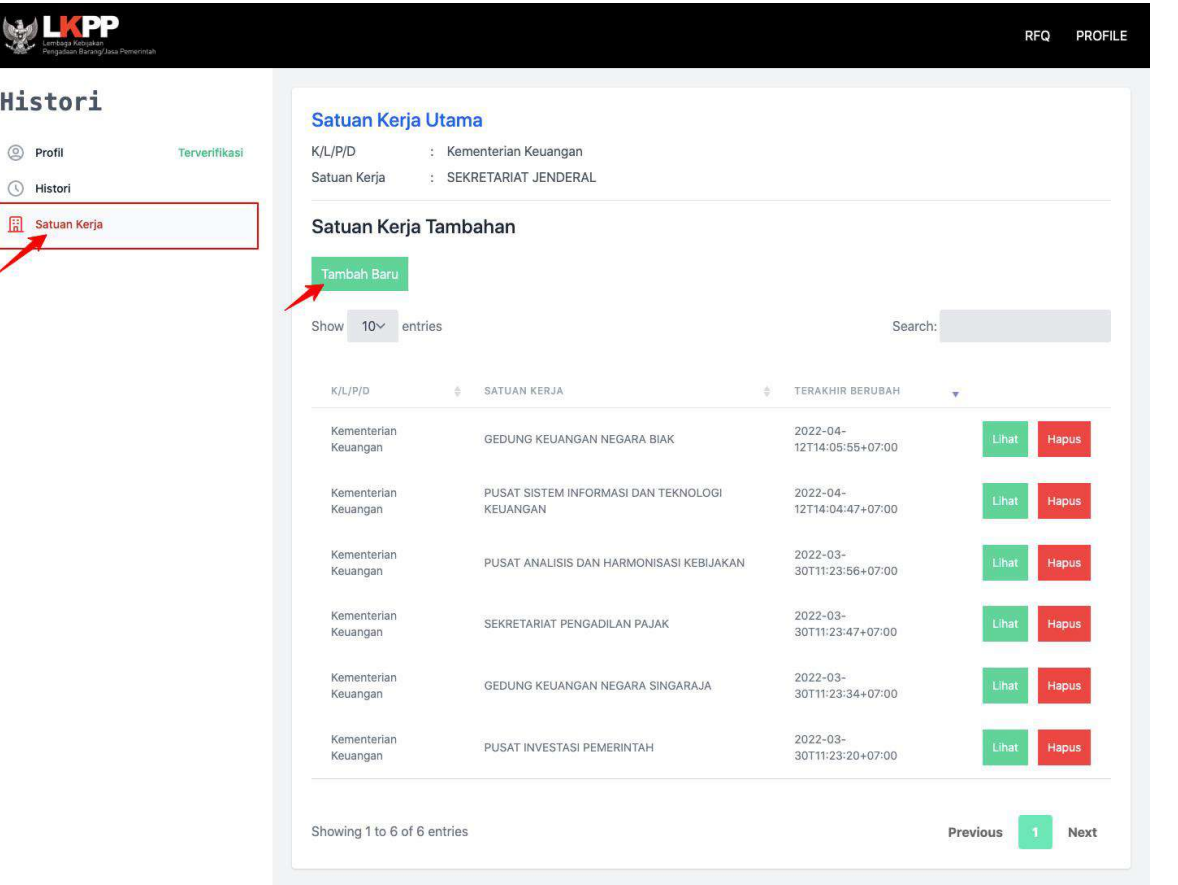

#### Pilih Menu Satuan Kerja, klik tombol Tambah

慶

 $\circledcirc$  $\odot$  $\mathbb R$ 

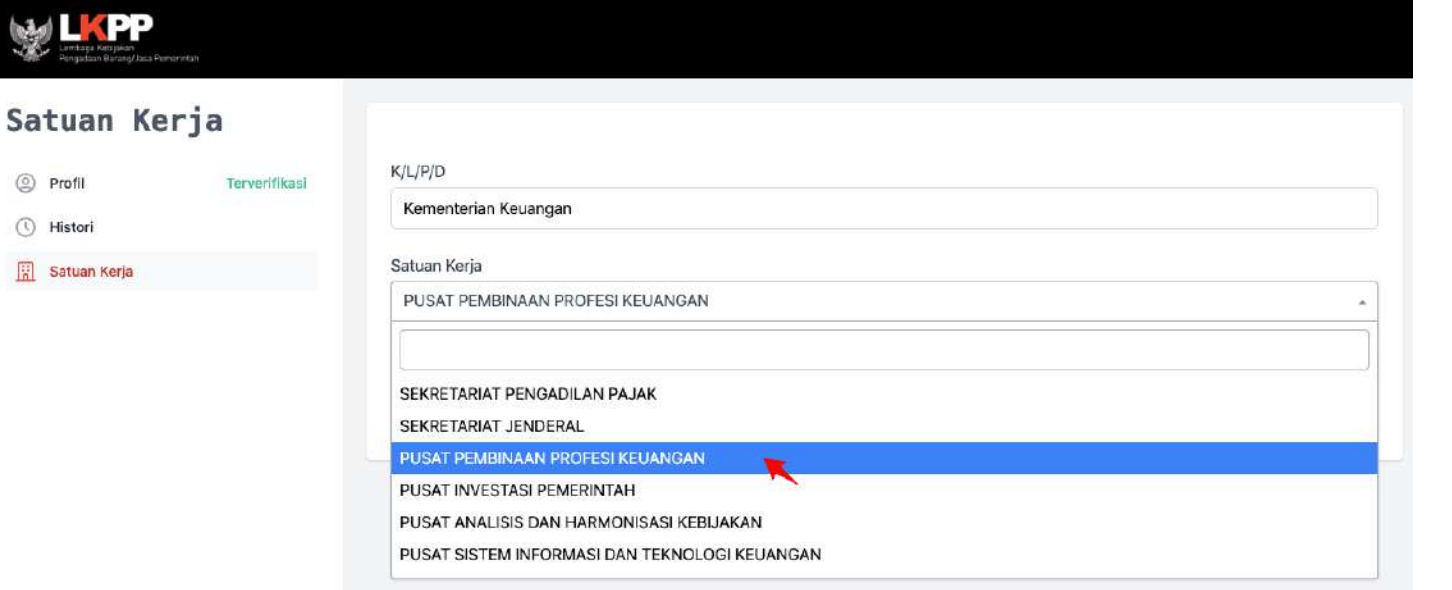

Cari satuan kerja Anda

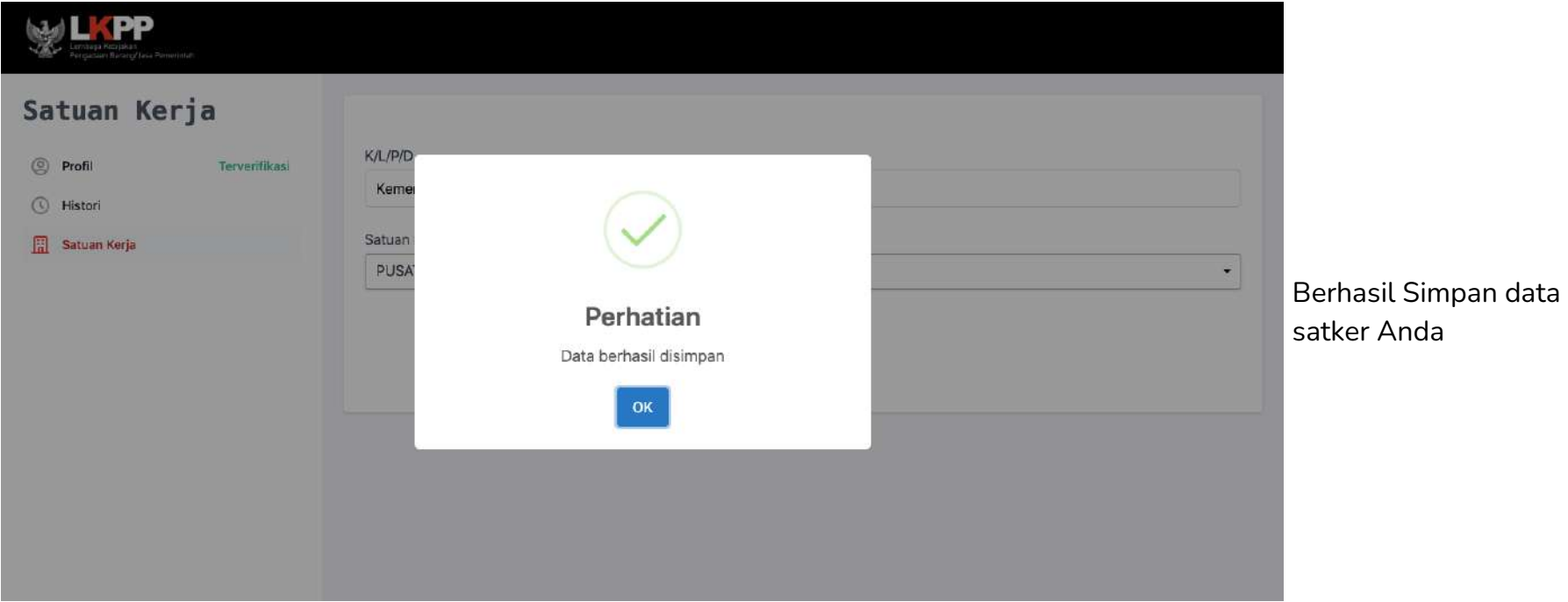

#### Mapping data satker baru ke akun mbizmarket

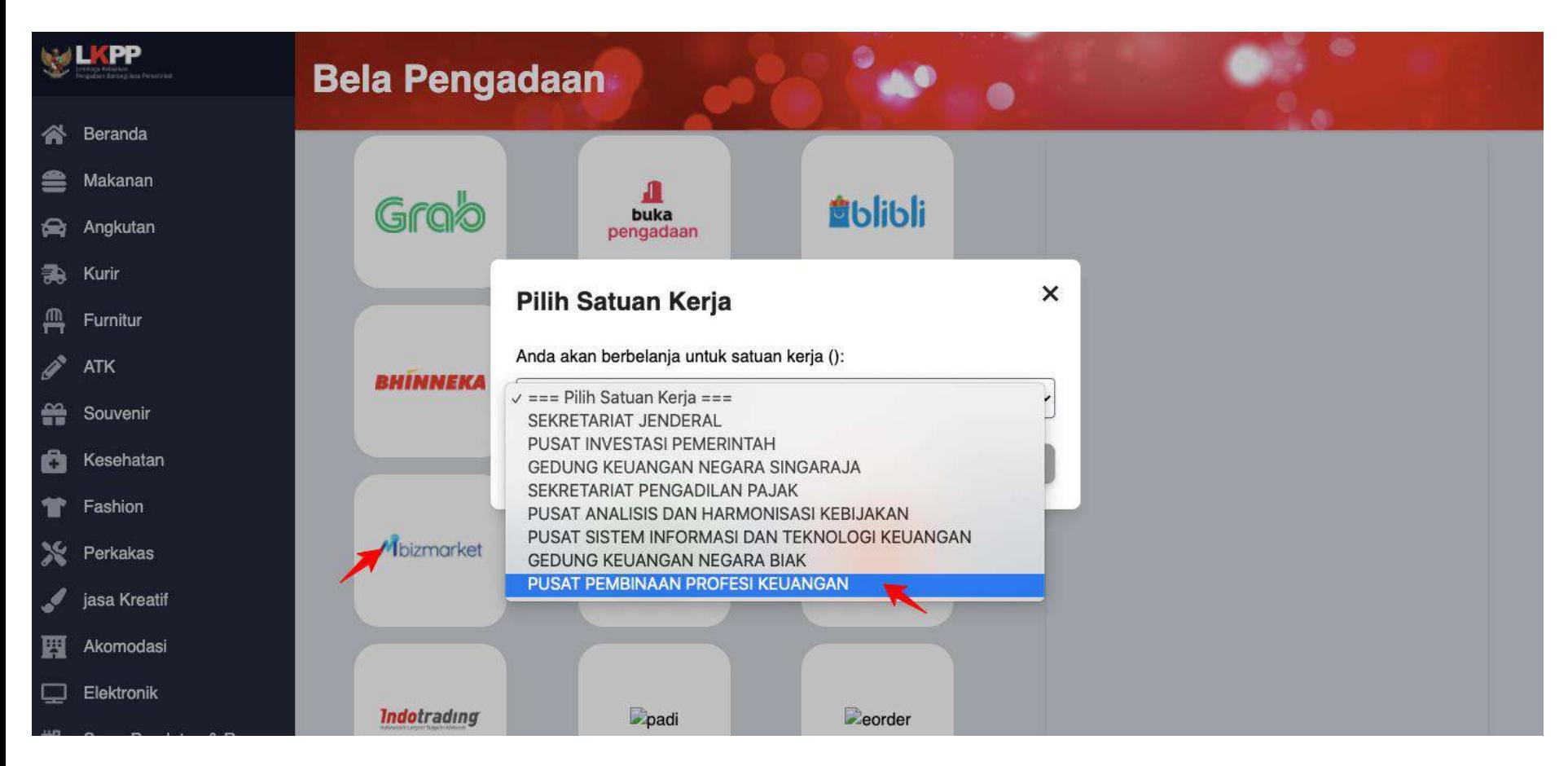

#### Mapping data satker baru ke akun mbizmarket

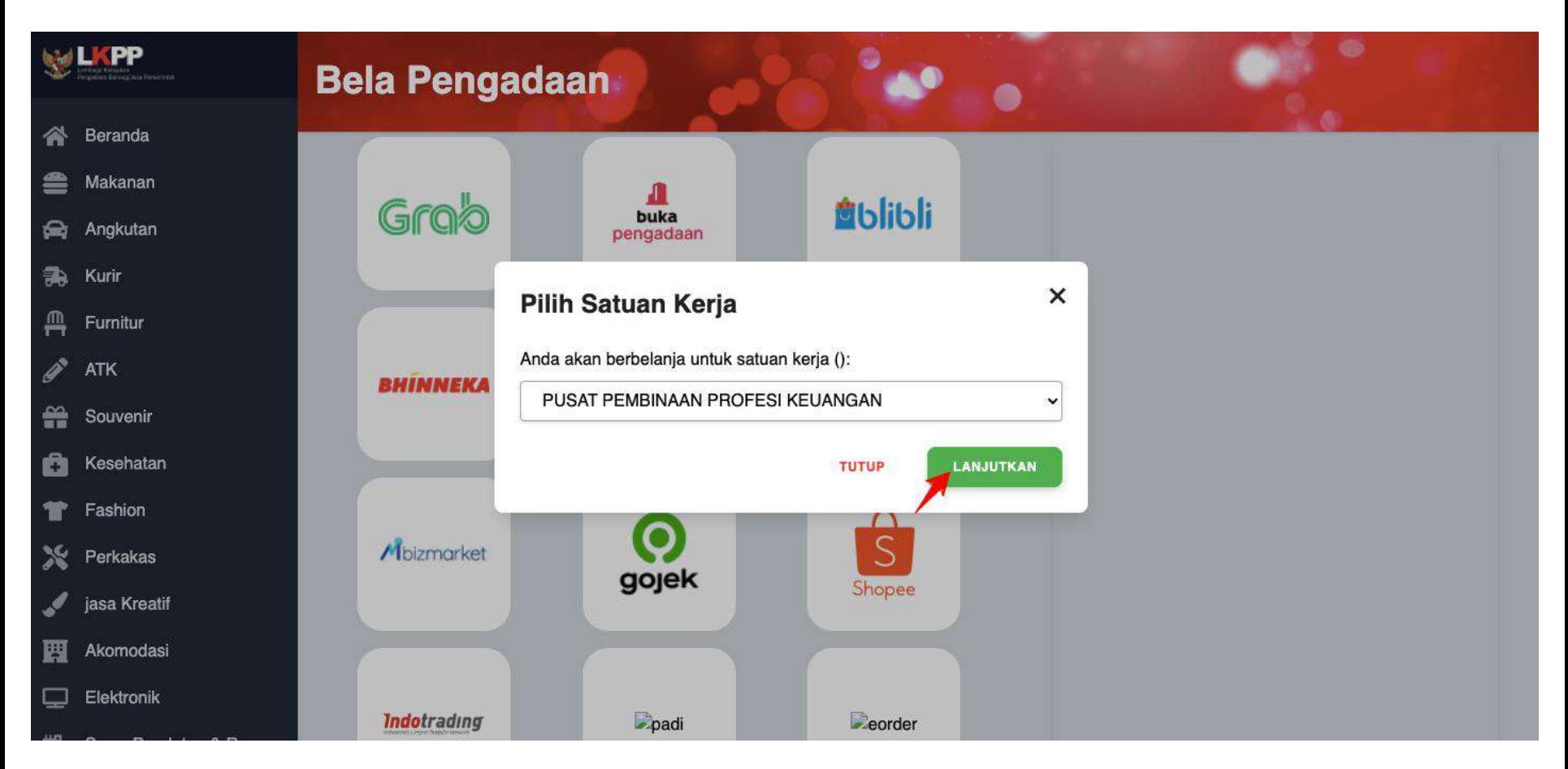

#### Mapping data satker baru ke akun mbizmarket - Sudah

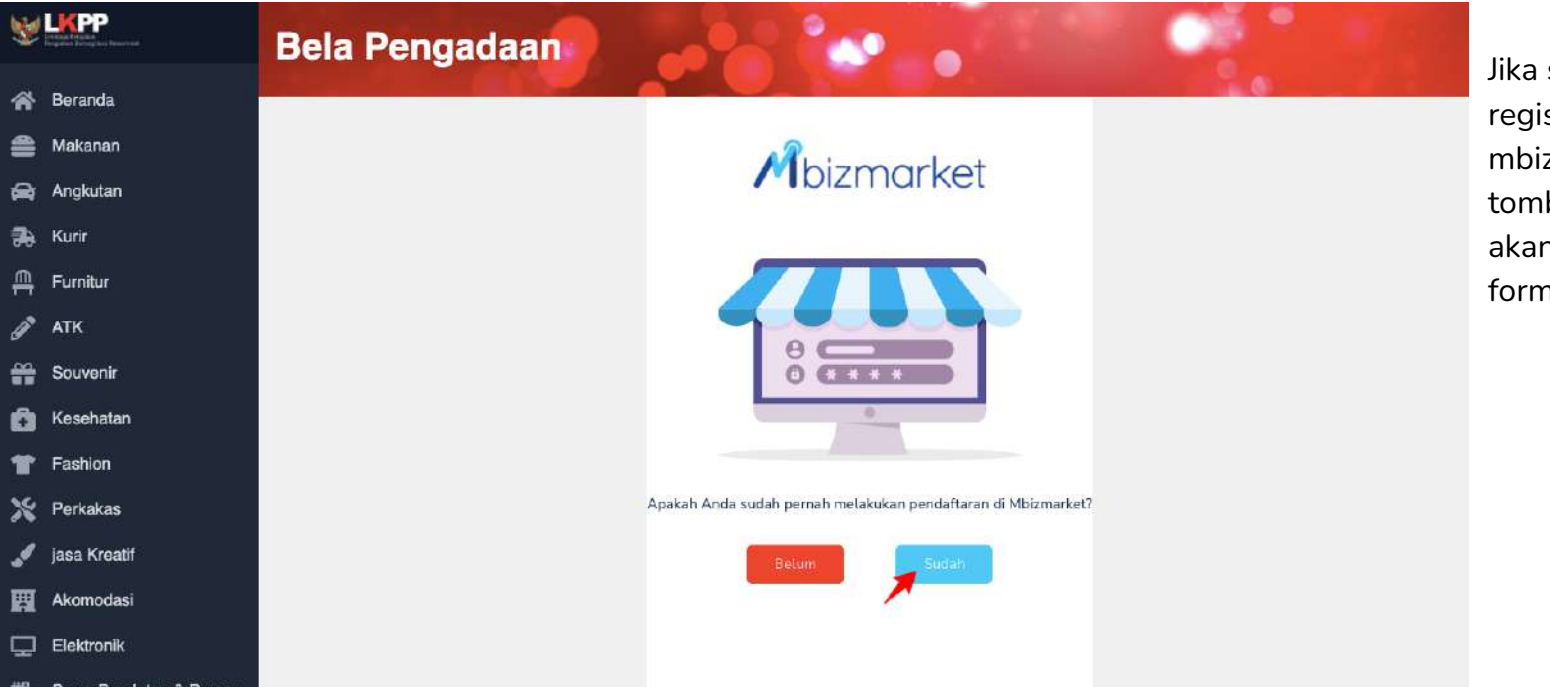

Jika sudah pernah registrasi di mbizmarket pilih tombol sudah, maka akan diarahkan ke form login

#### Mapping data satker baru ke akun mbizmarket - Login

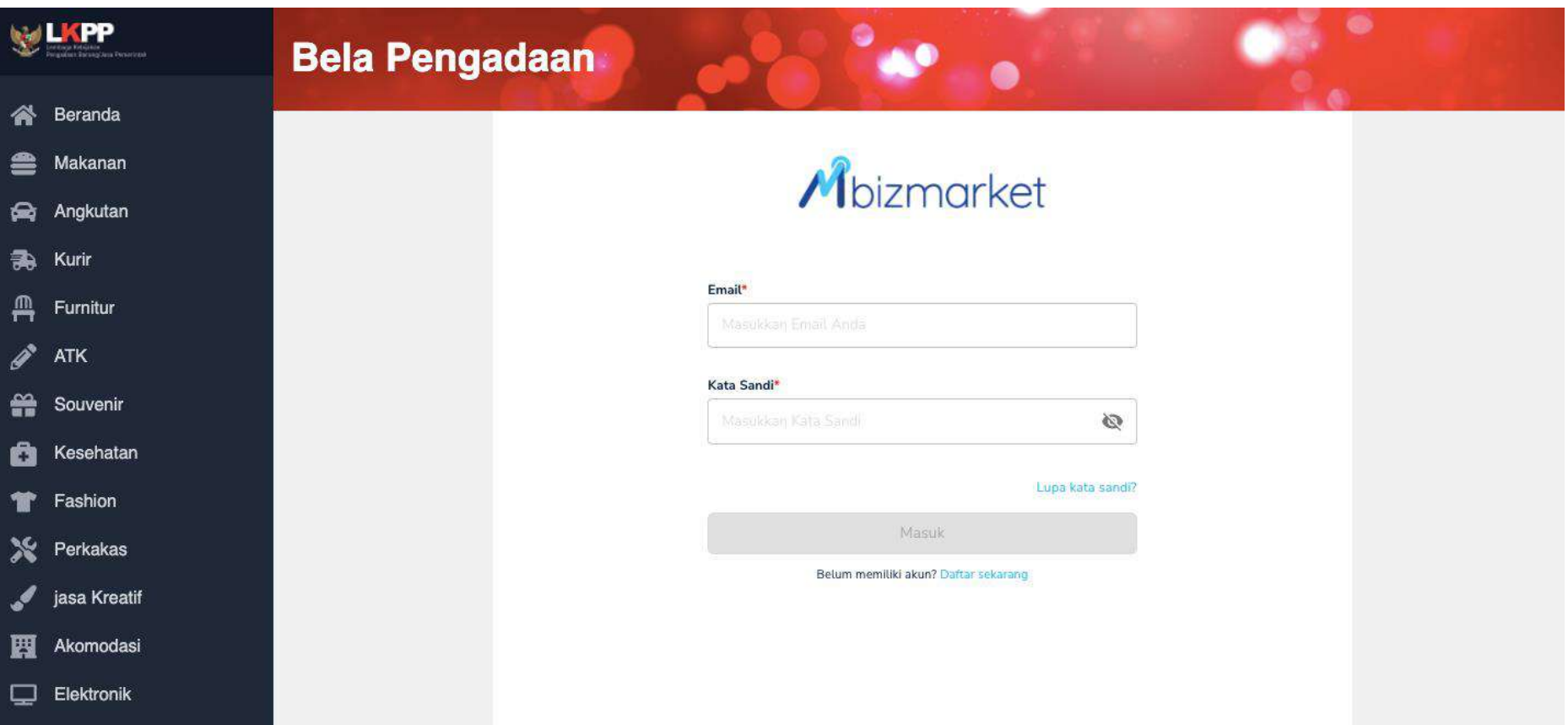

#### Mapping data satker baru ke akun mbizmarket - Belum

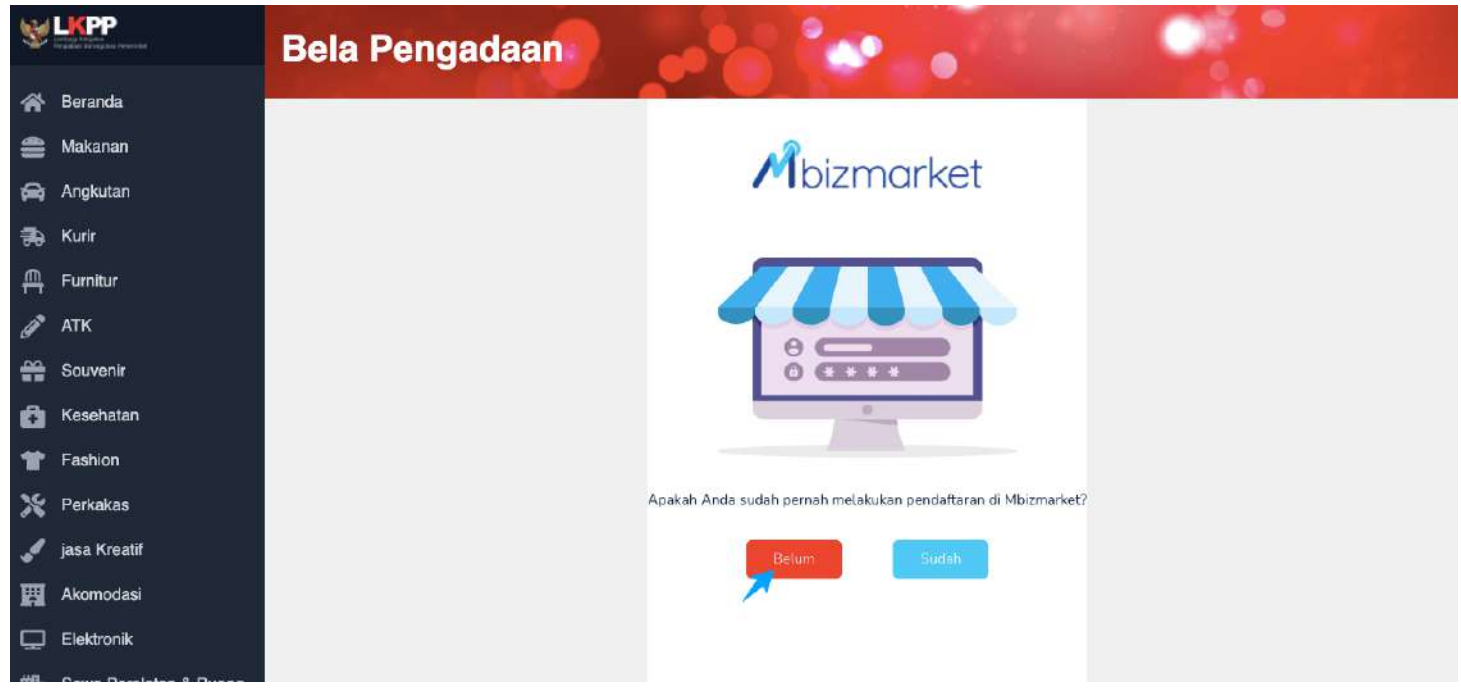

Jika belum pernah registrasi di mbizmarket pilih tombol sudah, maka akan diarahkan ke form registrasi

### Mapping data satker baru ke akun mbizmarket - Registrasi

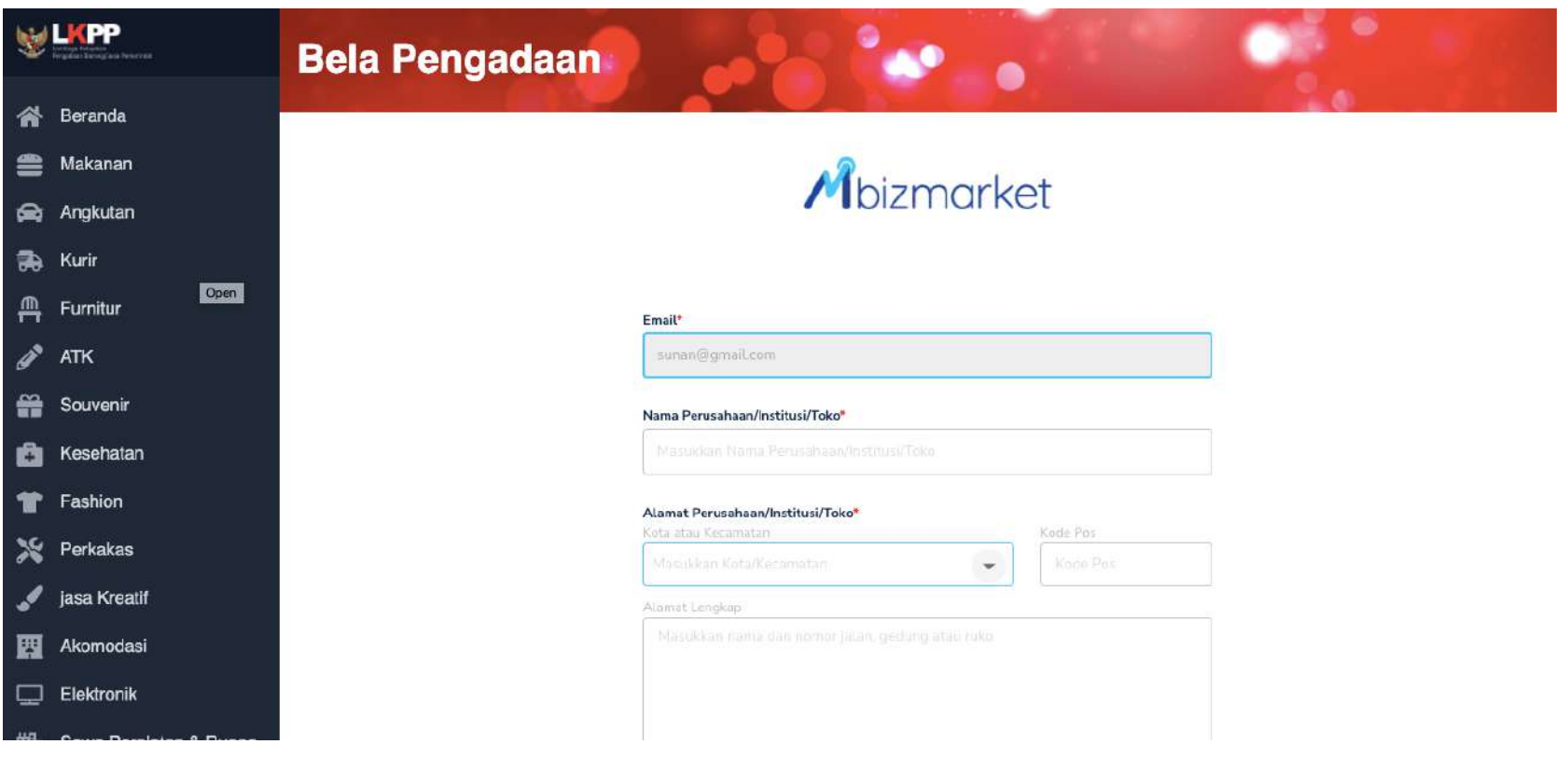

### Automapping berhasil setelah masuk ke mbizmarket

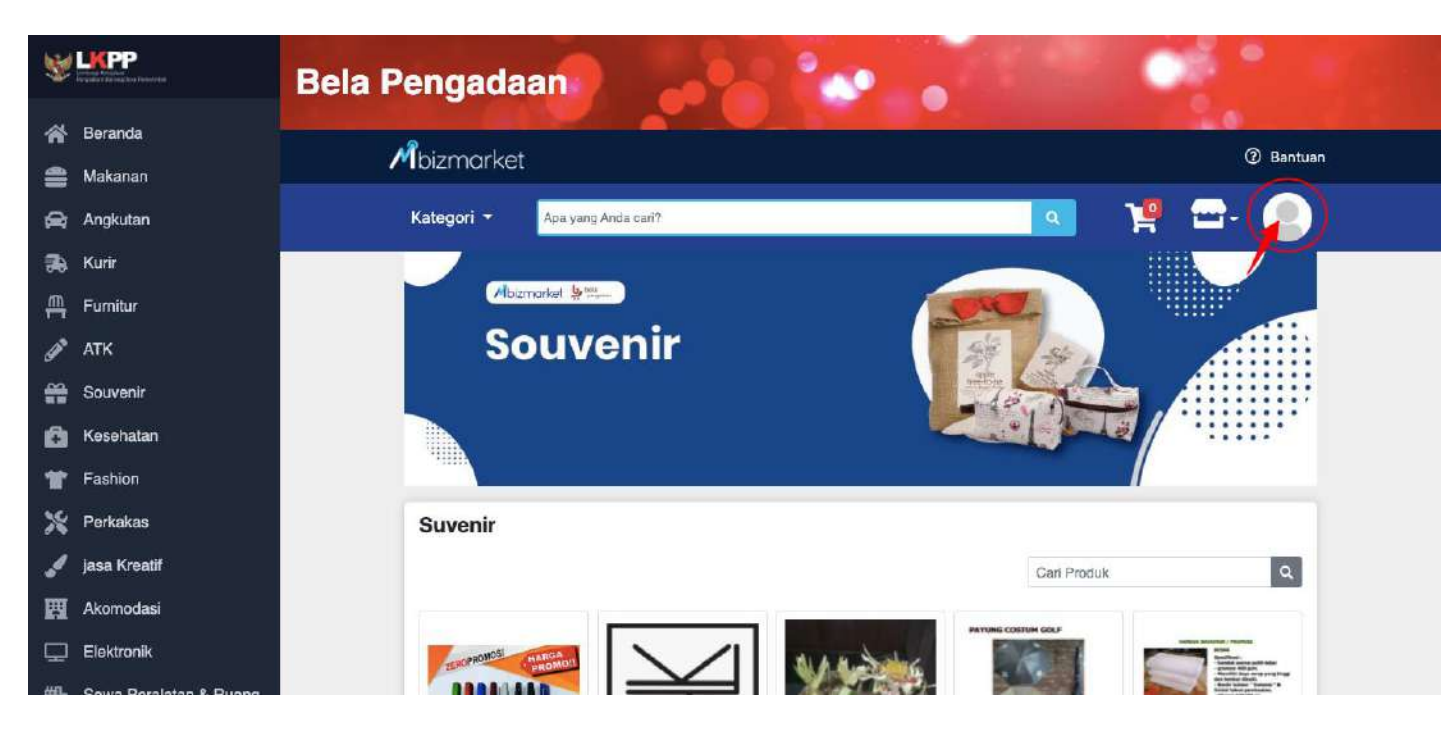

**Auto mapping** berhasil jika sudah berhasil masuk ke page mbizmarket, kemudian silahkan cek user yang Anda login/register

## Batasan Fitur

- Untuk PP yang multi satker sudah dapat diimplementasi
- Untuk PP yang multi satker dan multi bidang, sementara hanya bisa sampai satker saja.

# Terima Kasih.

Lippo Kuningan 21<sup>st</sup> floor Jl. HR. Rasuna Said Kav B-12 Setiabudi, Jakarta 12940, Indonesia

www.mbizmarket.co.id